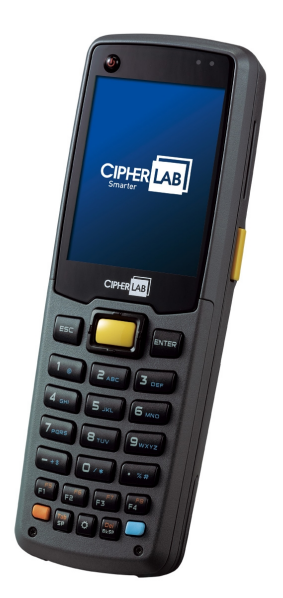

# CipherLab General **Instructions**

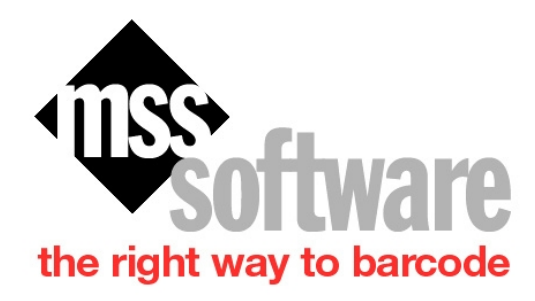

MSS Software 10394 Democracy Lane Fairfax, VA 22030

Copyright © 8/14/2018 by MSS Software. All Rights Reserved.

Sales@mss-software.com Phone: 800-428-8643 Fax: 703-783-0319

# **Table of contents**

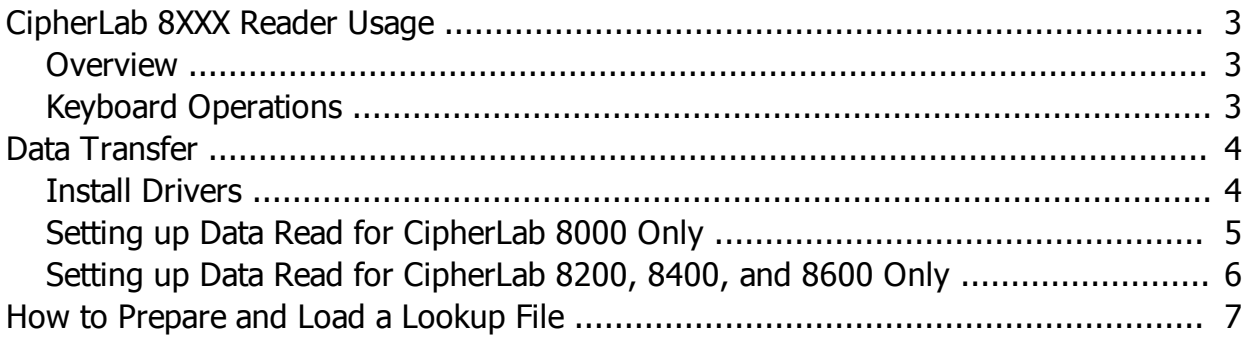

# <span id="page-2-0"></span>**CipherLab 8XXX Reader Usage**

#### <span id="page-2-1"></span>**Overview**

All CipherLab 8XXX series Portable Data Terminals have similarities in the functions and program

features such as the keyboard. After you power them up you should see a menu similar to the one

below:

- 1. Collect
- 2. Upload Data
- 3. Utilities

Use the arrow keys to select the menu item required. Execute the function by pressing the Enter Key.

### <span id="page-2-2"></span>**Keyboard Operations**

The keypad of the scanners can have several different keyboard layouts but the functions are basically

the same for all. Below are the buttons and their function:

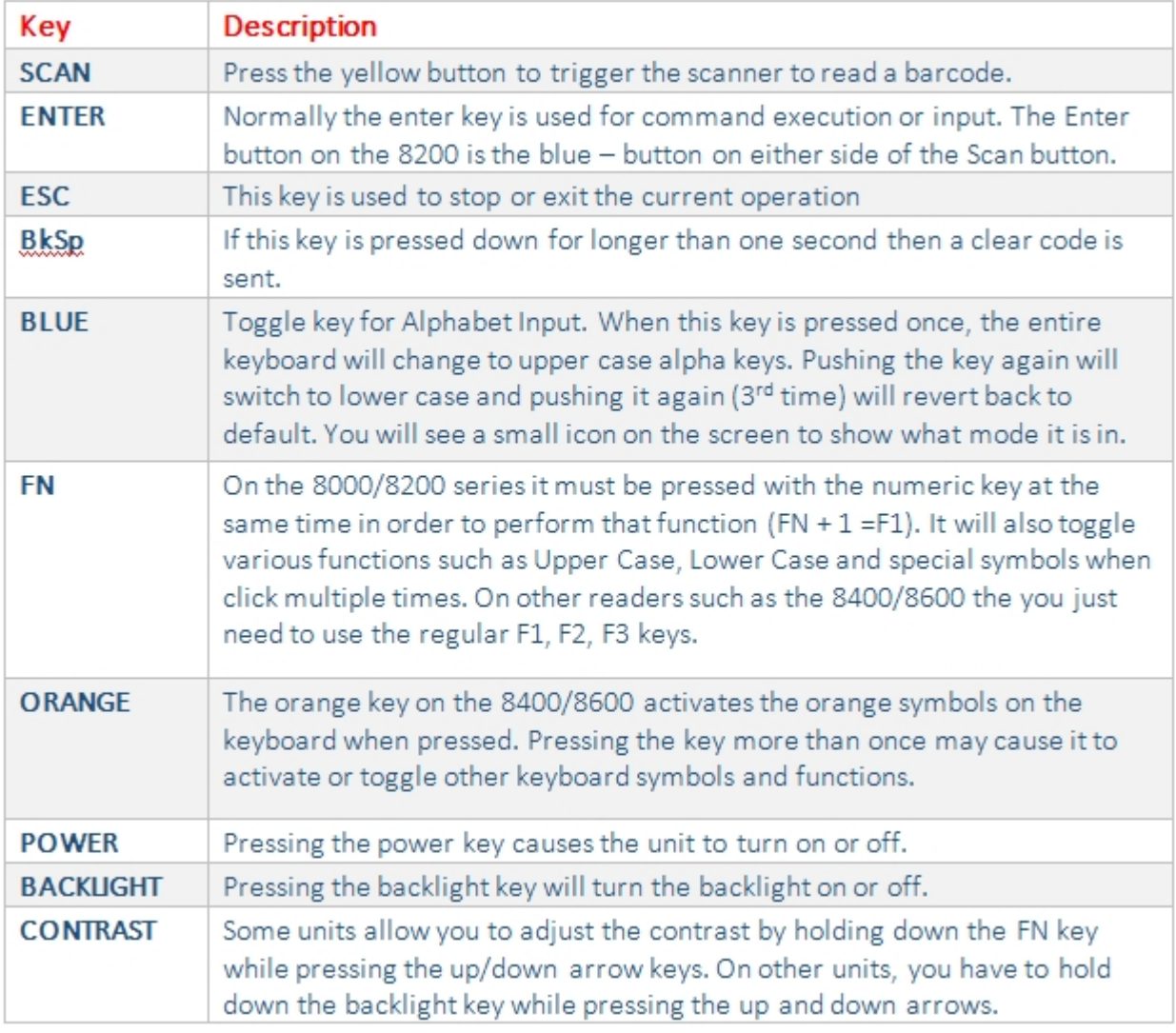

# <span id="page-3-0"></span>**Data Transfer**

#### <span id="page-3-1"></span>**Install Drivers**

To set up the drivers for the USB Dock or Cables for the CipherLab 8XXX Barcode Readers, please follow

the steps outlined below:

- 1. Install "CP210xVCP Installer\_x64.exe" (use x86 if you have a 32 bit computer). "CP210x VCP and accept all defaults.
- 2. After the install, plug in the CPT-8000 USB dock or the RS232 cable into your PC and go to your device manager to determine the com port assigned. To get to Device Manger on your PC, click on Start|Run and type the following: devmgmt.msc (then click Ok). The Device Manager window will open. Click on the + sign next to Ports (COM & LPT).
- 3. Note which Com Port is next to CP210x USB to UART Bridge Controller (for example Com21).
- 4. With this information you can now start up the communications program—"Data\_Read.exe" and change the COM Port settings. You will now be able to transfer data from the barcode reader.

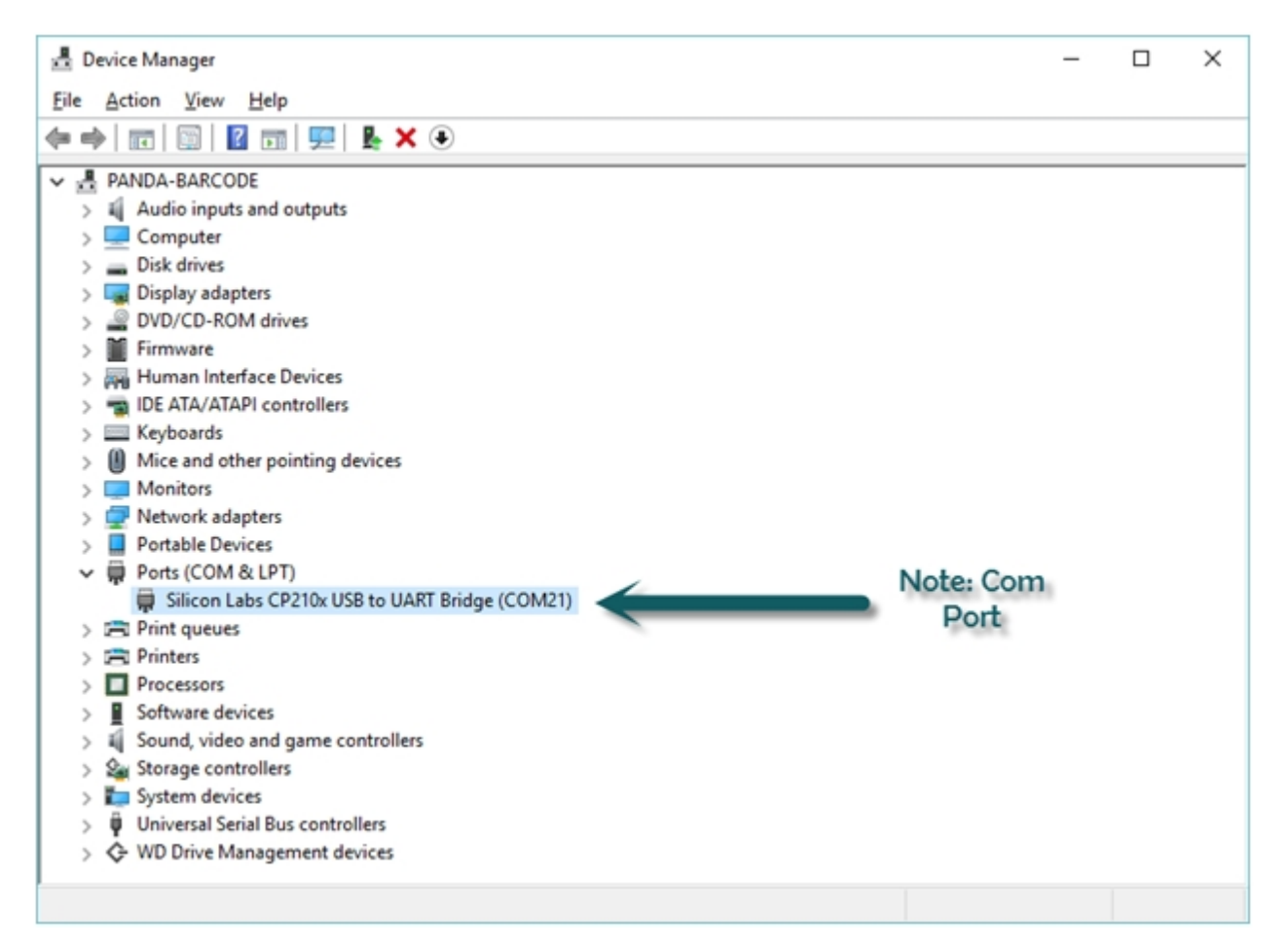

## <span id="page-4-0"></span>**Setting up Data Read for CipherLab 8000 Only**

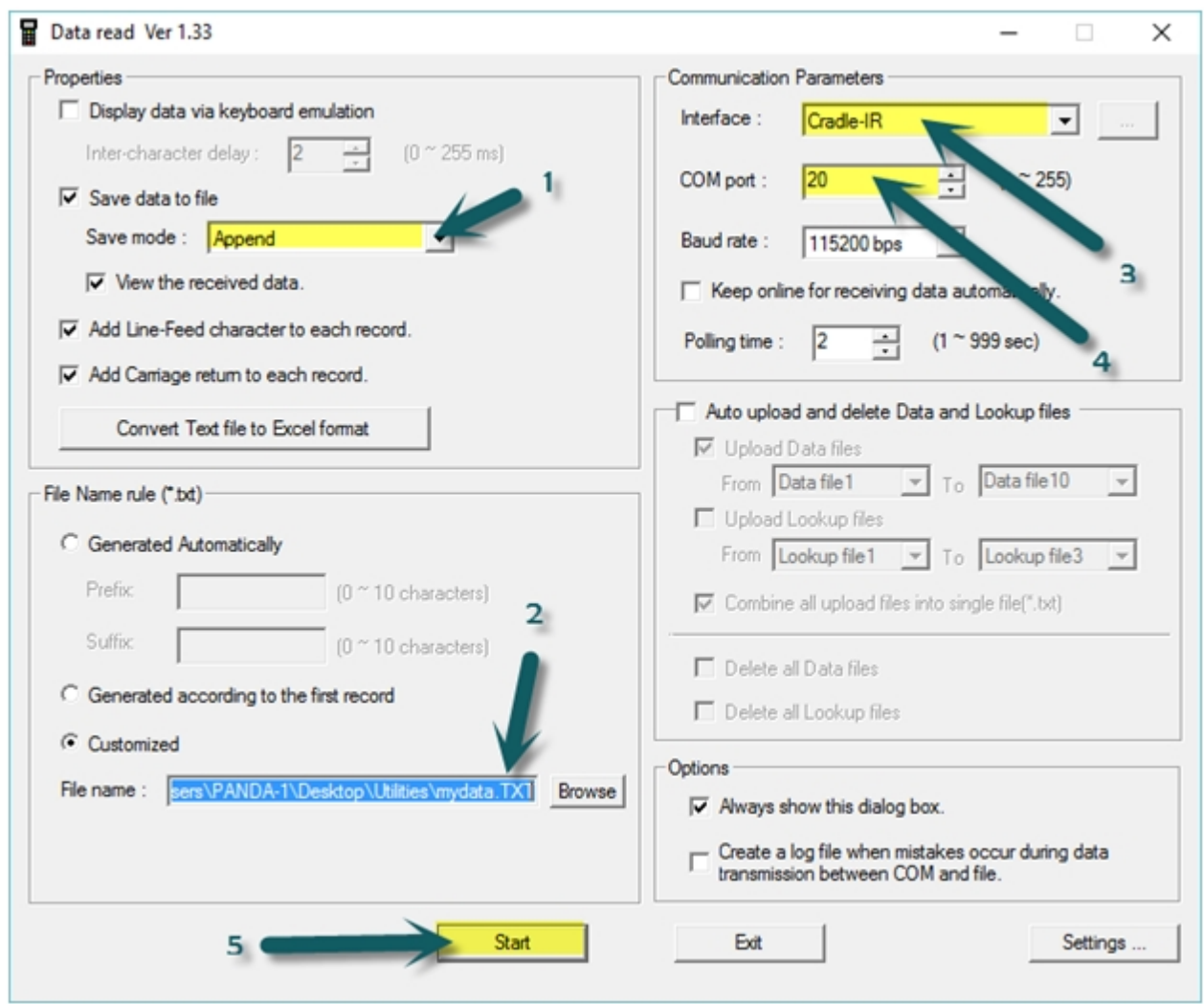

- 1. Set Save Mode to Append. (Don t want to Overwrite your data)
- 2. Select where to save your data to (you can choose the File Name by choosing "Customized" or let Data Read do this for you by choosing "Generated Automatically".
- 3. Interface for the CipherLab 8000 is always Cradle-IR.
- 4. Com Port is determined by the Computer's "Device Manager" after you install the Silicon Labs Driver.
- 5. Click Start once you are ready to transfer your data from the reader. (You must also push 2. Upload on the Reader to transfer).

## <span id="page-5-0"></span>**Setting up Data Read for CipherLab 8200, 8400, and 8600 Only**

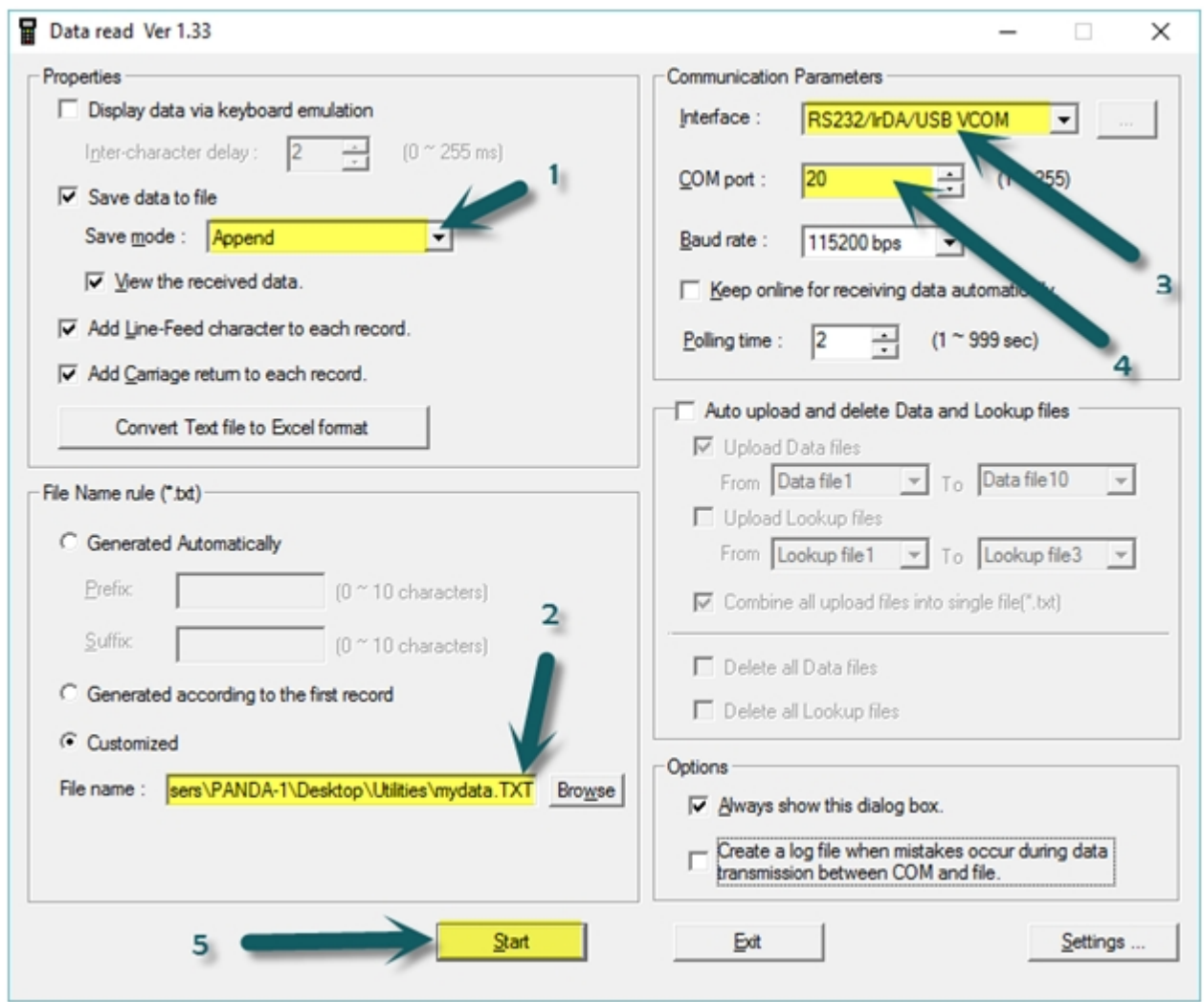

- 1. Set Save Mode to Append. (Don t want to Overwrite your data)
- 2. Select where to save your data to (you can choose the File Name by choosing "Customized" or let Data Read do this for you by choosing "Generated Automatically".
- 3. Interface for the CipherLab 8200, 8400, and 8600 is always RS232/IrDA/USB/VCOM
- 4. Com Port is determined by the Computer s "Device Manager" after you install the Silicon Labs Driver.
- 5. Click Start once you are ready to transfer your data from the reader. (You must also push 2. Upload on the Reader to transfer).

# <span id="page-6-0"></span>**How to Prepare and Load a Lookup File**

These instructions will show you the steps to preparing your lookup file for download to a Cipher Scanner. Please follow these steps carefully.

#### **Step 1** - Start with an Excel Spreadsheet

First make sure your spreadsheet has only the columns of data that you need. For example, in the list below there is UPC, Item, Description, PK and Price. If your lookup list is restricted to 3 or 4 fields then delete any other fields except these.

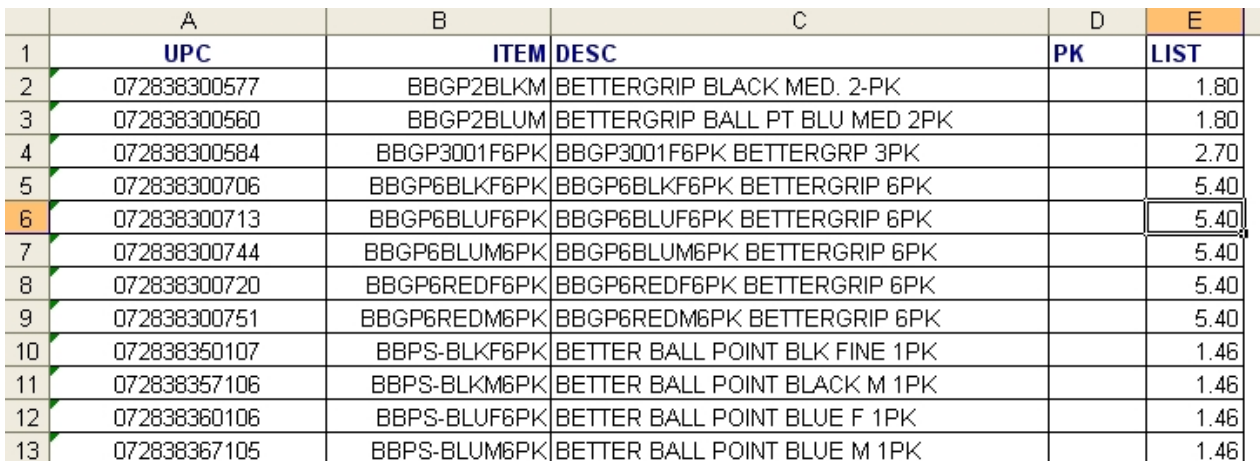

**Step 2** - You can highlight the first header row and delete. Also, make sure there are no spaces between rows. It is a good idea not to have any commas or quote marks in the description or any of the other fields.

**Step 3** - Save file as tab-delimited txt file within Microsoft Excel.

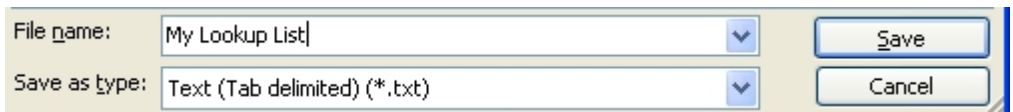

**Step 4** - The file will look something like this if you were to open the file within Notepad:

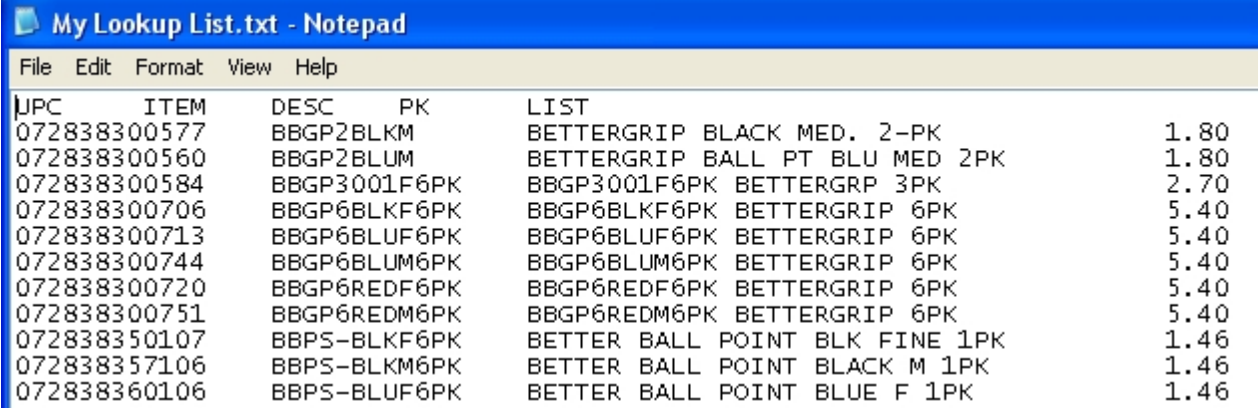

#### **Step 5** - Download the file to the Cipher Reader.

For this process, you must use the most current version of the DLookup.exe utility. First, put the reader into transfer lookup file mode by returning to the main menu of the reader and picking 3.Utilities. Then choose 8. Load Lookup. Now, place the reader in the dock. Next, start up the DLookup.exe program, pick the .txt file you want to load, and make sure all the parameters are set like below (*you must choose your correct Com Port*):

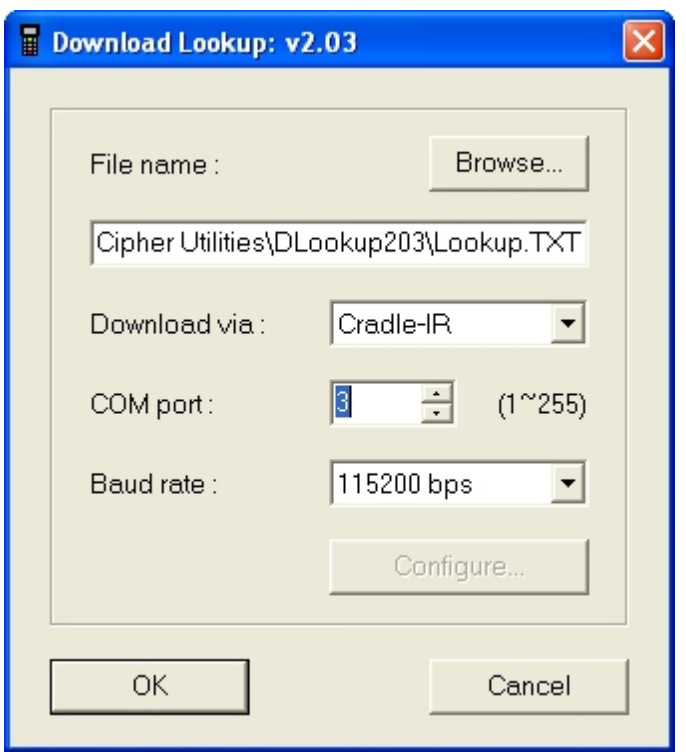

**Step 6** - If the load was successful then you will get a good beep and you can go about scanning. If not, then the program will warn you where you are making a mistake.